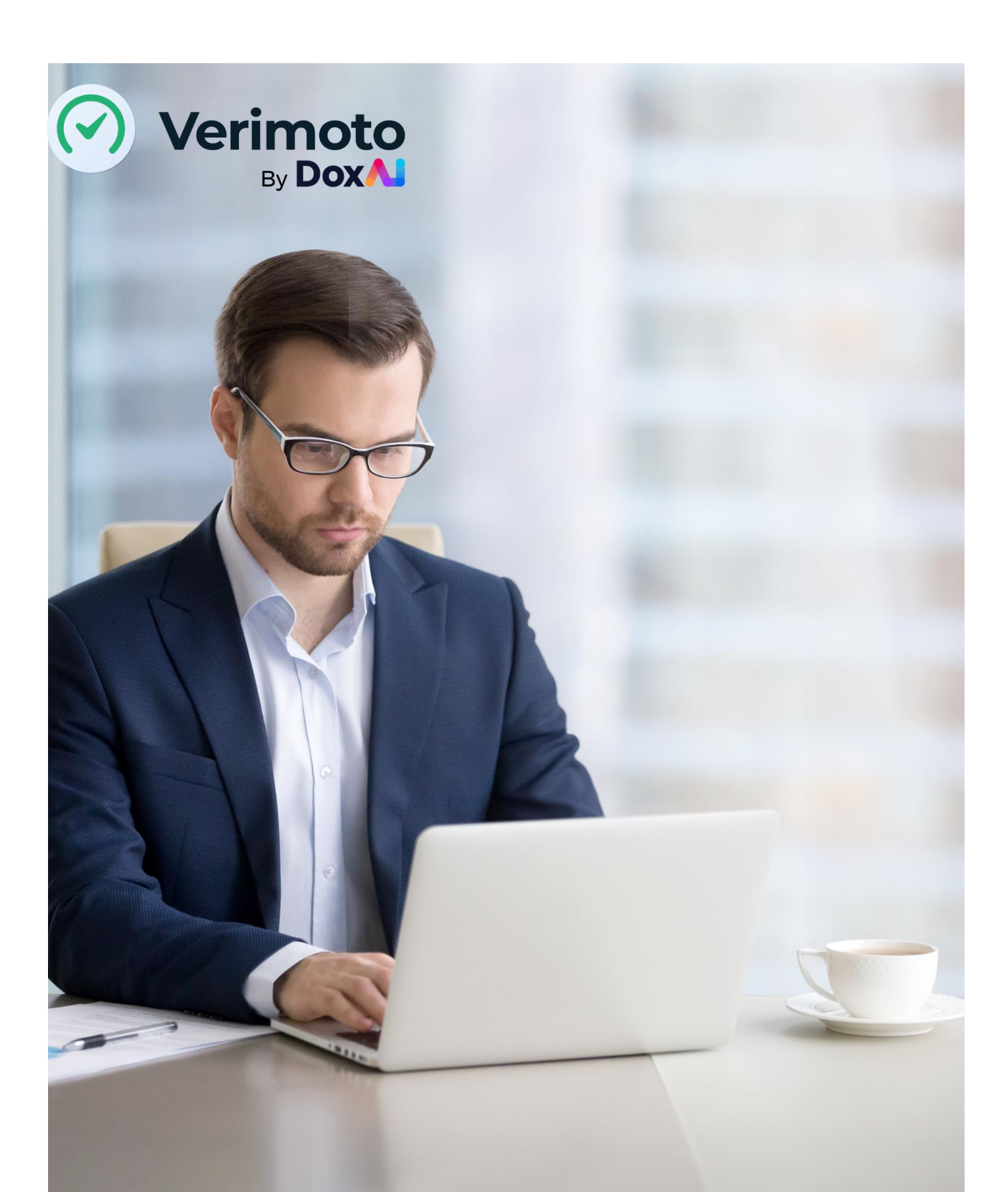

**Income & Employment Verification USER GUIDE**

Version 1.0 – 2023

# **Contents**

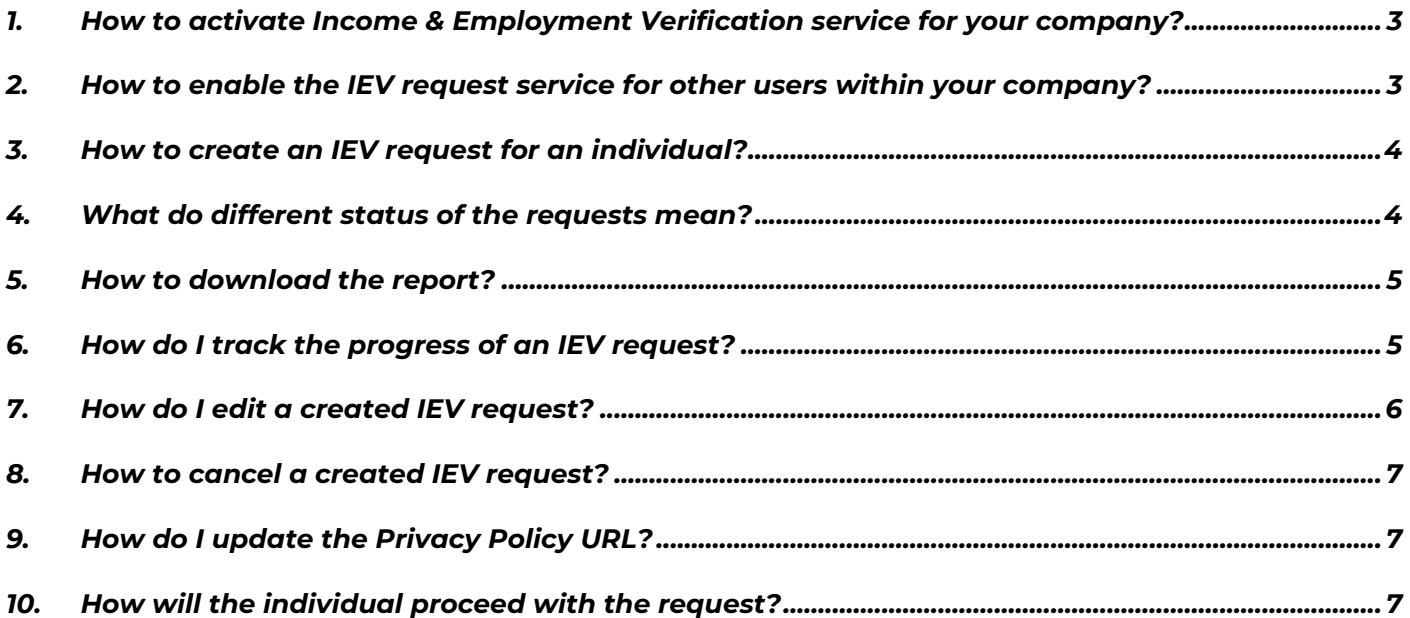

## <span id="page-2-0"></span>**1. How to activate Income & Employment Verification service for your company?**

To Activate the service-

- 1. Click on "IEV New Request" OR "IEV Requests".
- 2. Provide the ABN of your company.
- 3. Click on "Verify".
- 4. Provide a copy of the Privacy Policy of your company (You can either copy-paste the Privacy Policy link OR upload a PDF copy of it).
- 5. Provide tick on the "DoxAI Terms of Use and Privacy Policy".
- 6. You have the choice to use the service either with or without KYC. If you opt for KYC, the individual's identity will be verified. They will be initially prompted to submit their Australian Driver's License/Passport for verification against government records. Once their identity is successfully verified, they will be granted access to the next screen.
- 7. Click on "Request IEV Access".

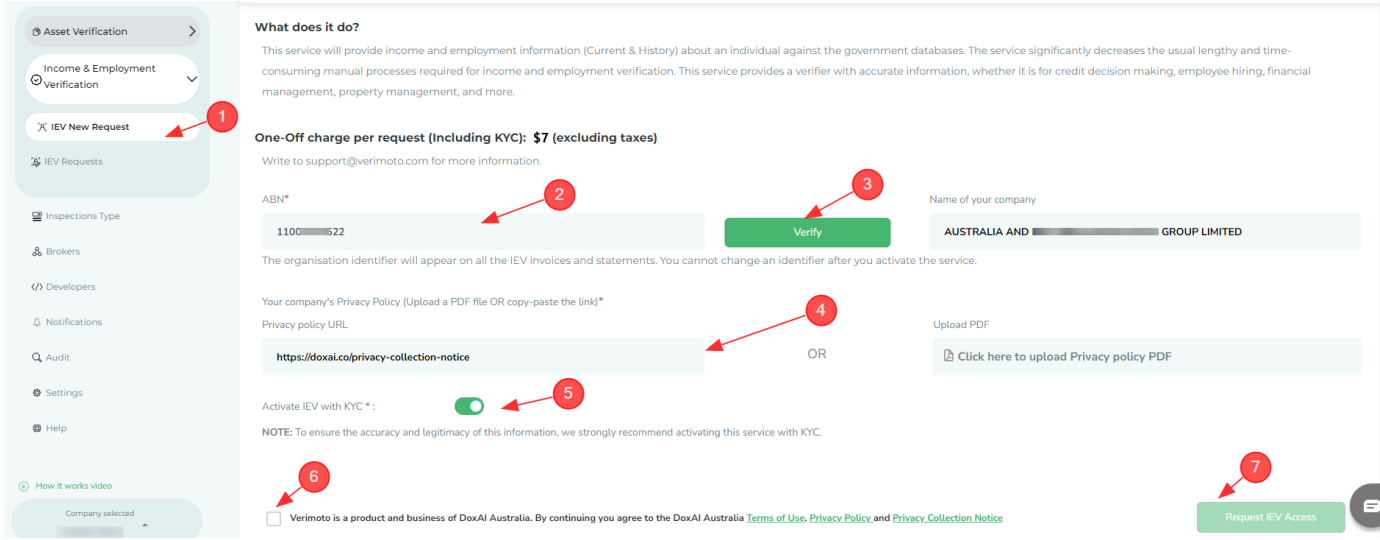

The admin team will verify the request and send you a confirmation email upon approval as below:

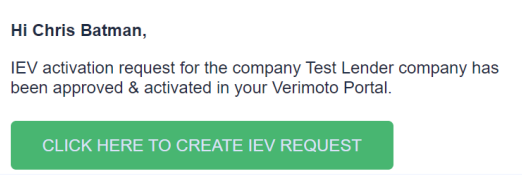

#### <span id="page-2-1"></span>**2. How to enable the IEV request service for other users within your company?**

Only Admin users can enable IEV request service for other users of the company. To enable the IEV request service for other users, go to Settings >> Company details and scroll down to "IEV Configurations".

In "Do you want your users to create new IEV Request?"

- Select "All user" if you want to enable this service for all the users under the company.
- Select "Admin only" if you want to enable this service only for the admin users of your company.
- Select "Disable for all users" if you want to disable this service.

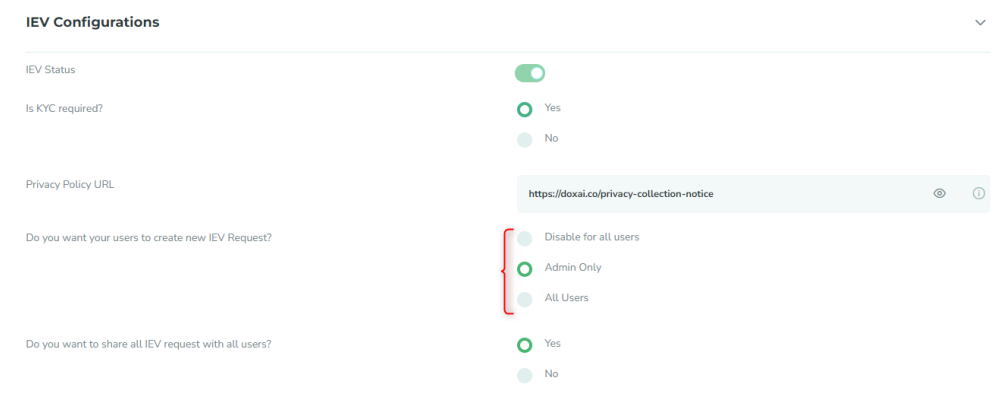

# <span id="page-3-0"></span>**3. How to create an IEV request for an individual?**

To create an IEV request for an individual:

- Click on "IEV New Request".
- Provide individual's details: Individual first name, last name, email address and mobile number. Ensure that the name matches exactly with the name on their identity document.
- From the dropdown menu of "Purpose of request", select the purpose of the request.
- Click "Submit".

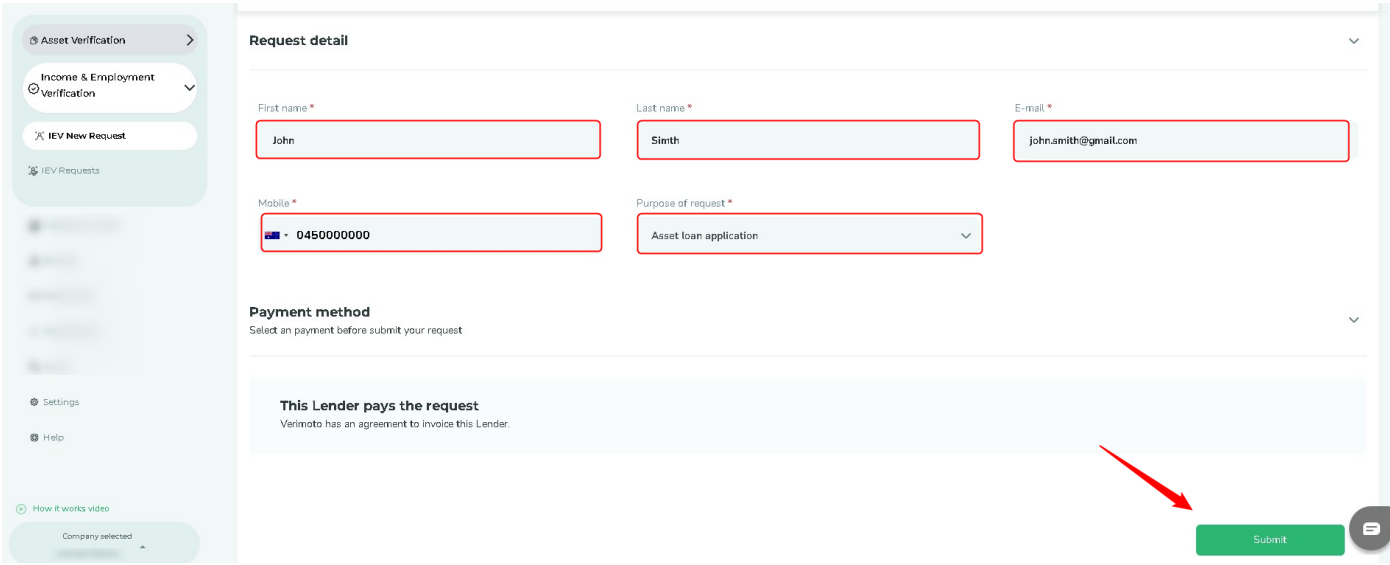

#### <span id="page-3-1"></span>**4. What do different status of the requests mean?**

- **Created:** After request has been created.
- **Started:** After individual has started KYC (if included) via the link OR the verification process (if KYC not included).
- **Failed:** If any credentials provided by the individual doesn't match the government database.
- **Completed:** After individual provided the correct credentials and completed the process.
- **Cancelled**: After a request is cancelled from "Edit request" tab.

## <span id="page-4-0"></span>**5. How to download the report?**

Go to "IEV Requests" and click on "Download report" under Actions. On clicking "Download report", report will be downloaded in PDF and excel format on your device. Once the report is downloaded, it will be purged from the system. If the report is not downloaded within 7 days, the system will automatically purge the report after 7 days of completion.

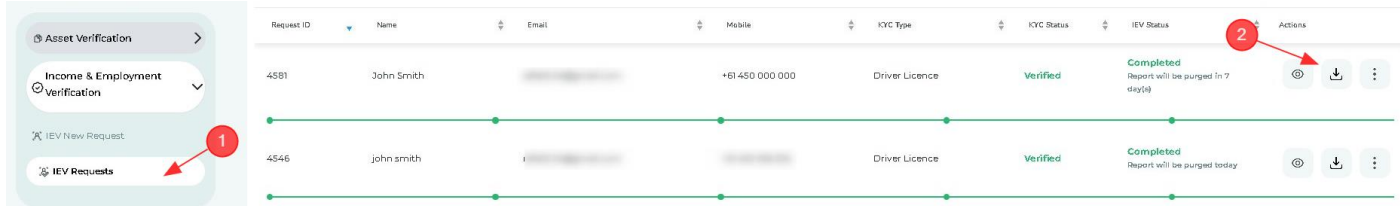

## <span id="page-4-1"></span>**6. How do I track the progress of an IEV request?**

If the request is created by you, then in "View details" you can track the request progress, view the Activities on the request along with timestamp in the Activity log, edit request, and Send Email reminder to the individual. **NOTE:** If you are an admin user, you can also view the Activity log, Edit Request and Send reminder tab for the requests created by other users from your company.

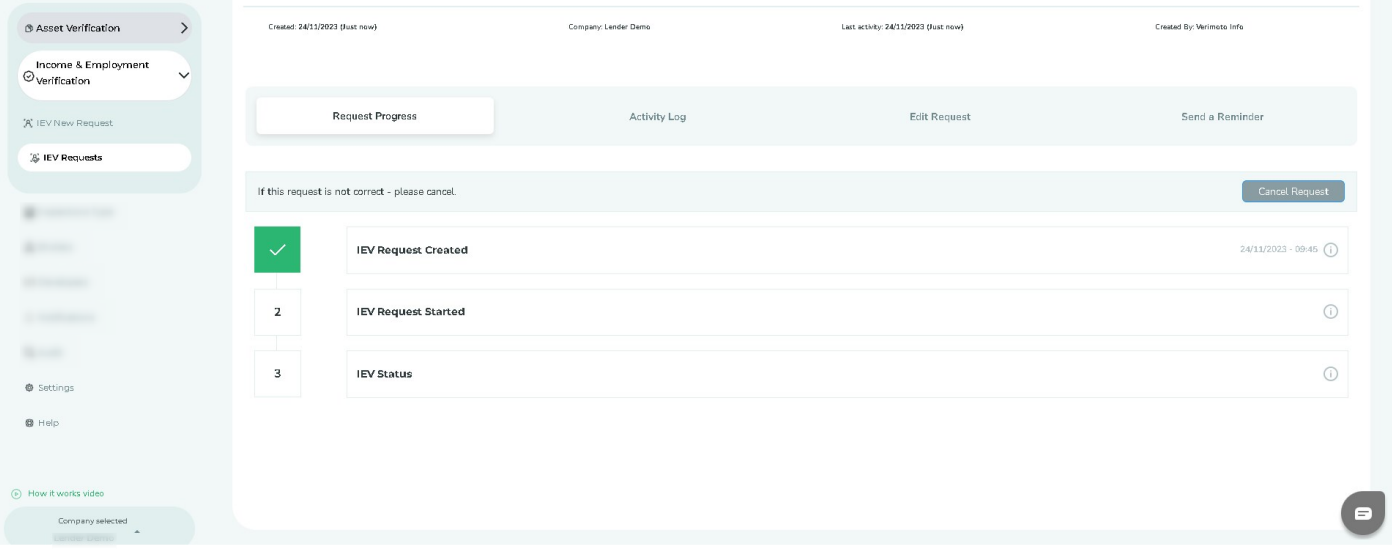

# <span id="page-5-0"></span>**7. How do I edit a [created IEV request?](https://help.verimoto.com/support/solutions/articles/24000078726-how-do-i-edit-the-created-inspection-)**

Go to "IEV Requests" and select "View details" of the request.

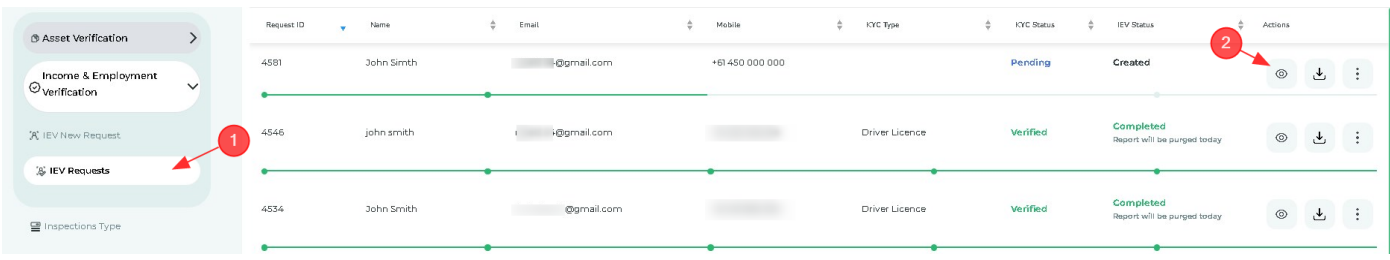

In "View details", click on "Edit Request".

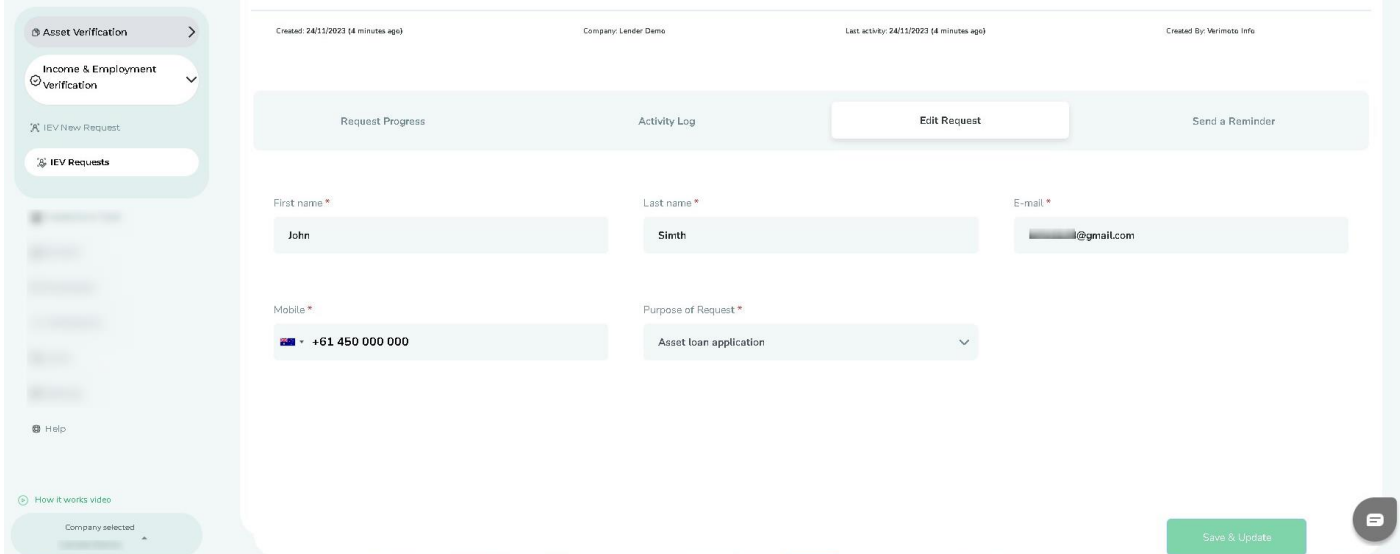

You can edit all the details if the request is in "Created" status. If individual already started working on the request, the status of this request will get updated with "Started" and you cannot change any details of the request.

**NOTE:** If you change the email address of the individual in the request, the individual will receive a new link on the updated email and the link in previous email will get disabled.

#### <span id="page-6-0"></span>**8. How to cancel a created IEV request?**

Go to "IEV Requests" and select "View details" of the request. In "Request Progress", click on "Cancel Request" to cancel the request. You can cancel a request only if the request is in "Created" request.

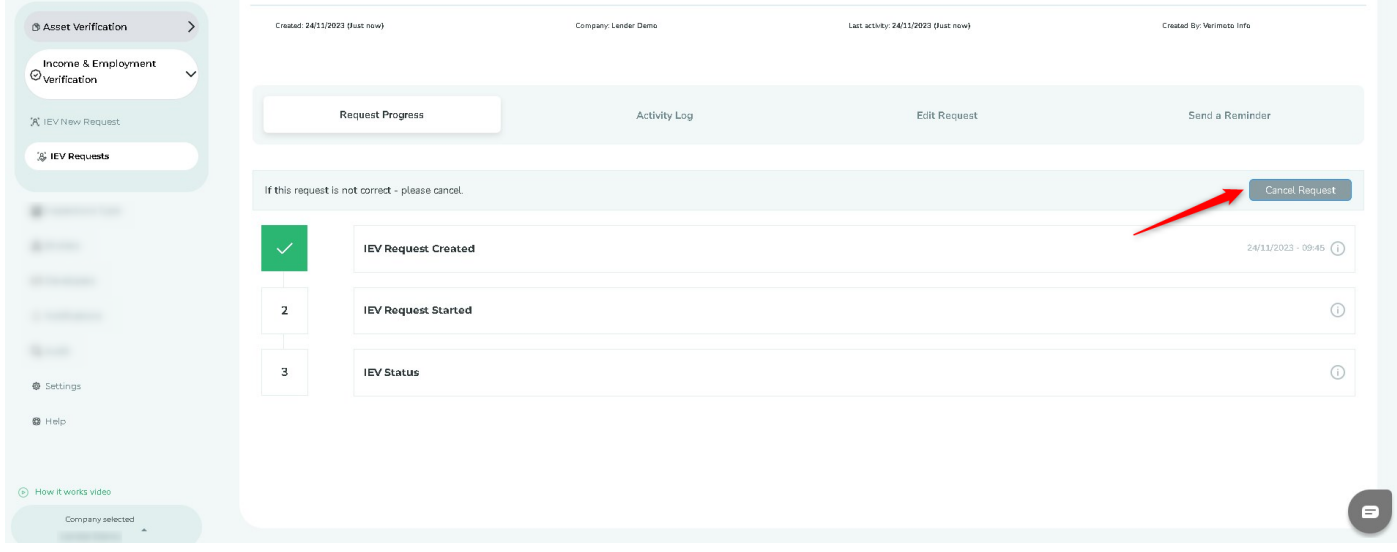

### <span id="page-6-1"></span>**9. How do I update the Privacy Policy URL?**

To update the Privacy Policy of your company for your company please contac[t Support@verimoto.com.](mailto:Support@verimoto.com)

# <span id="page-6-2"></span>**10. How will the individual proceed with the request?**

Individual will receive an email with the link to proceed with the next steps:

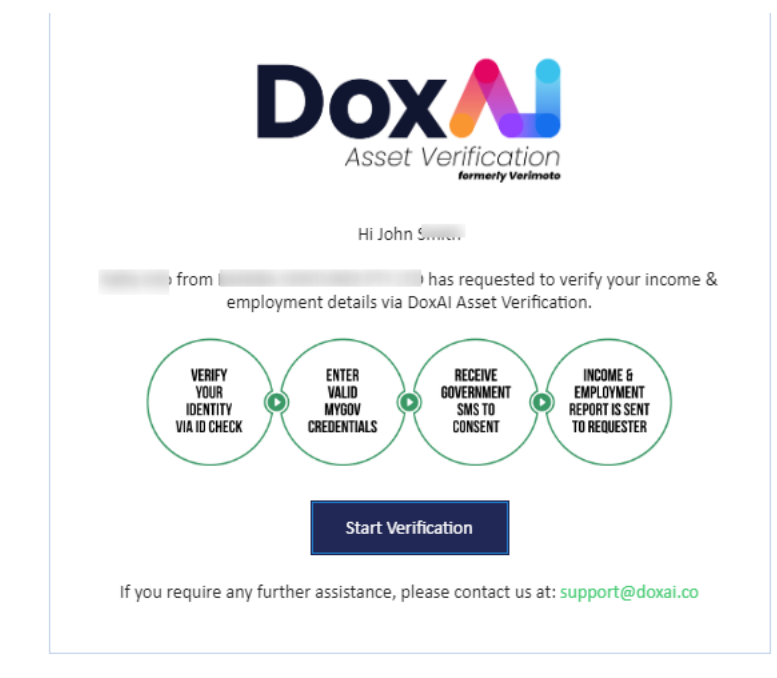

If KYC is enabled for your company, the individual will be prompted to choose an ID document:

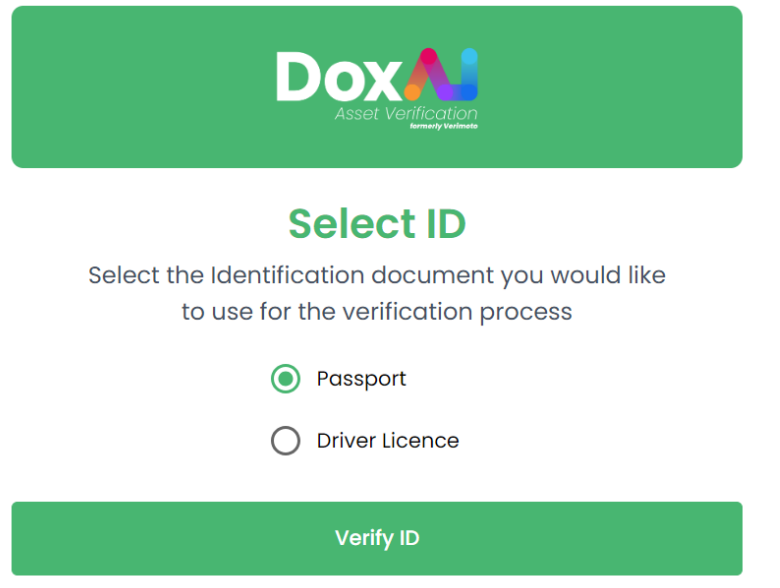

Based on the selected document, the document details screen for Passport OR Driver Licence will appear:

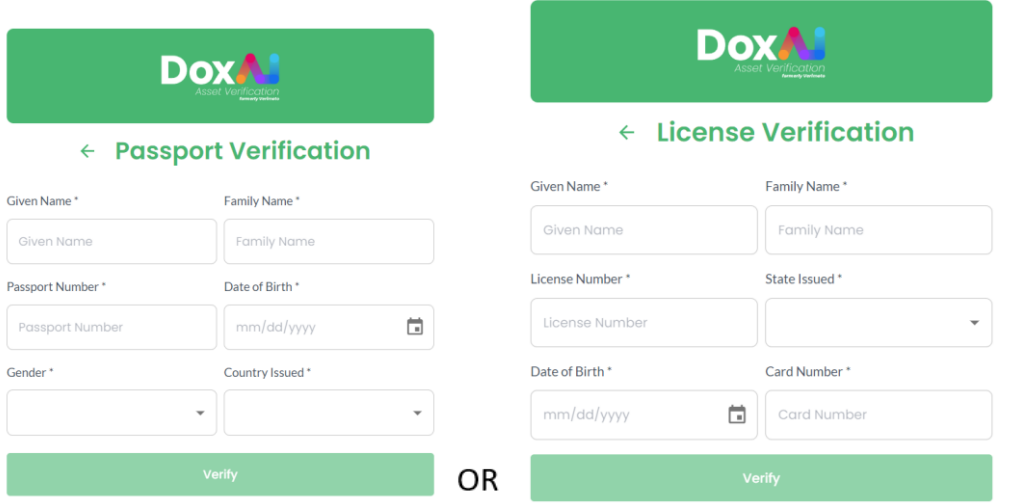

Once the identity details are validated across the government database, the individuals will be prompted to input their MyGov credentials along with their consent.

**NOTE:** If KYC is not enabled for your company, individuals will land on this page directly from their email.

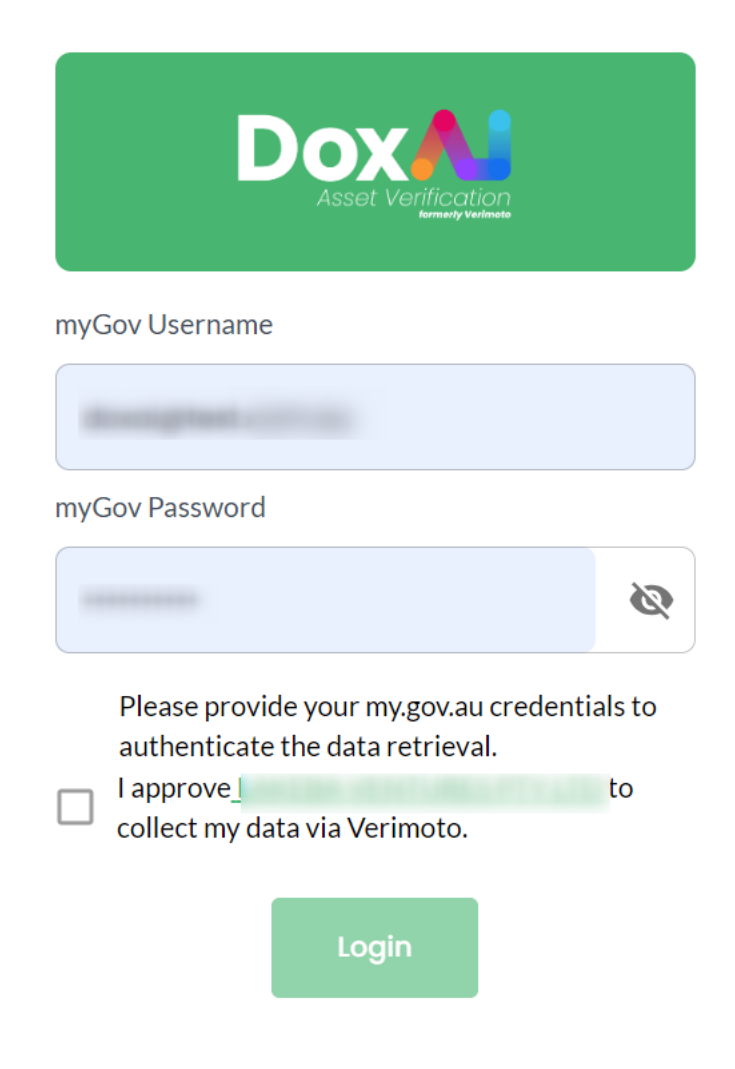

After providing the accurate credentials, they will be prompted to provide a valid 6-digit OTP received on their myGov registered phone number.

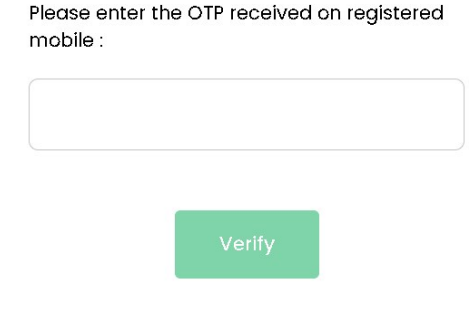

Upon successful OTP validation, the report with the individual's Income and Employment details will be made available to the requester via portal.